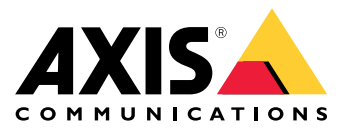

**AXIS P13-E Network Camera Series AXIS P1364-E Network Camera AXIS P1365-E Mk II Network Camera**

User Manual

## Table of Contents

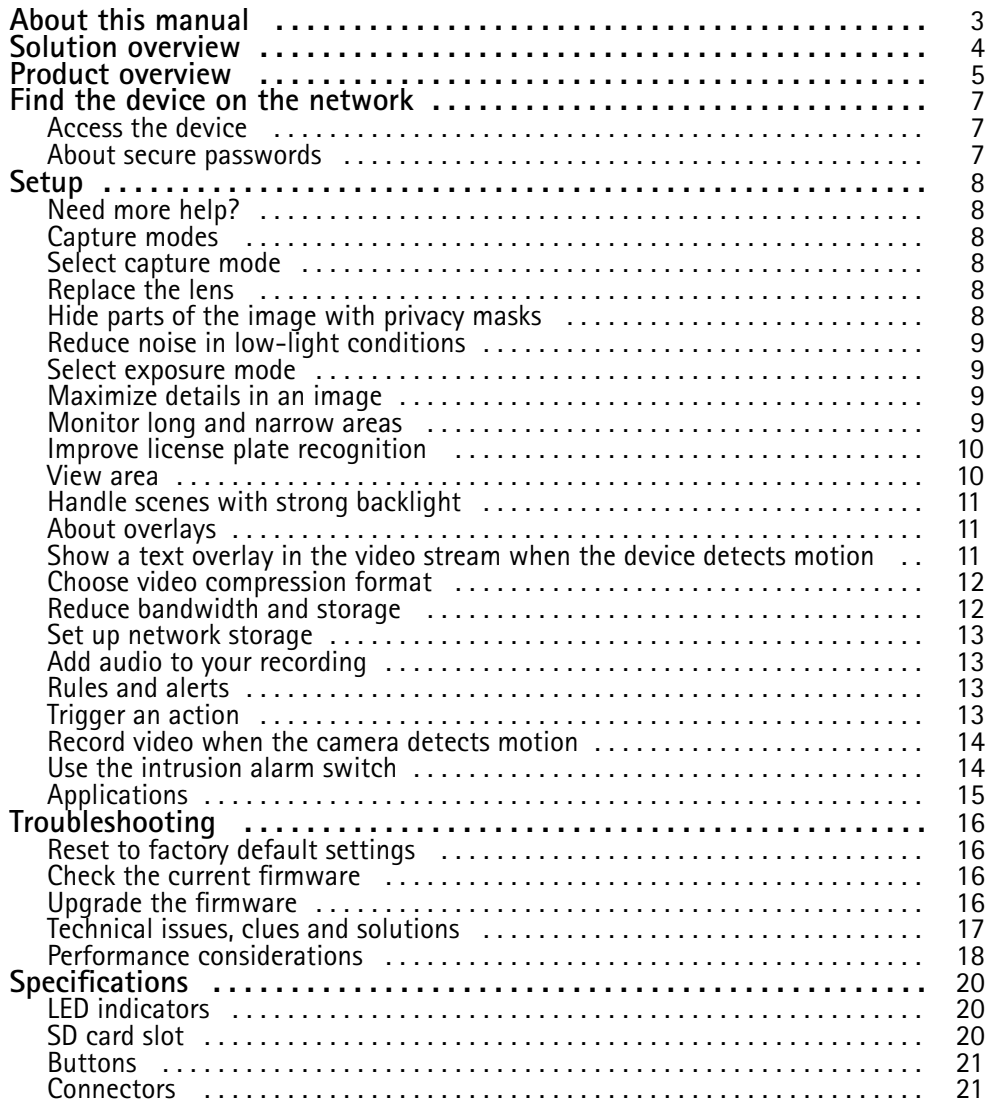

## <span id="page-2-0"></span>About this manual

## About this manual

This user manual describes multiple products. Some of the instructions may not be relevant for your product.

## <span id="page-3-0"></span>Solution overview

Solution overview

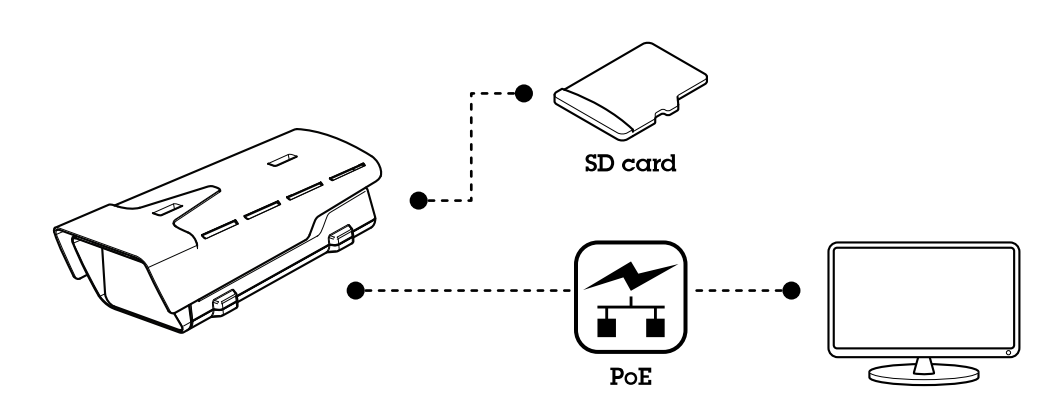

## <span id="page-4-0"></span>Product overview

## Product overview

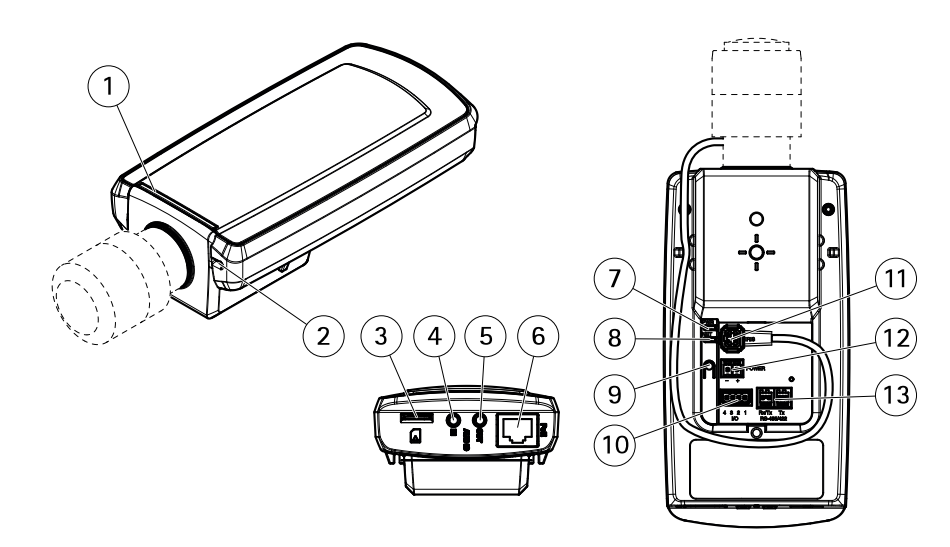

- *1 Status LED*
- *2 Built-in microphone*
- *3 microSD card slot*
- *4 Audio in*
- *5 Audio out*
- *6 Network connector (PoE)*
- *7 Power LED*
- *8 Network LED*
- *9 Control button*
- *10 I/O connector*
- *11 Iris connector*
- *12 Not used*
- *13 RS485/422 connector*

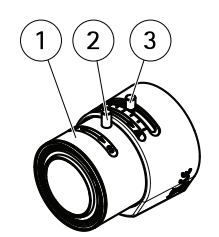

- *1 Focus ring*
- *2 Lock screw for focus ring*
- *3 Zoom puller*

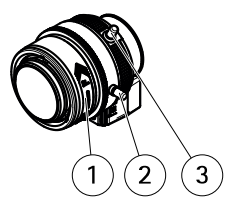

*AXIS P1364-E AXIS P1365-E Mk II*

## Product overview

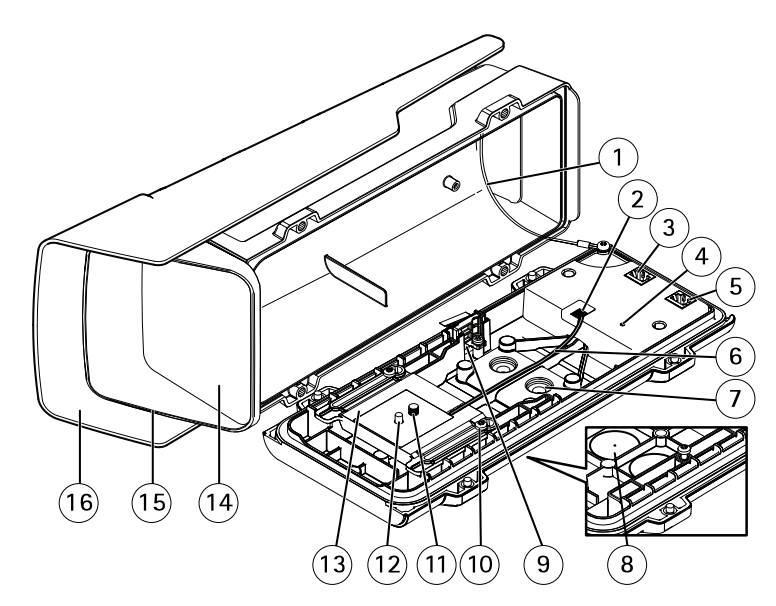

- *1 Safety wire*
- *2 Heater connector*
- *3 Network connector (PoE OUT)*
- *4 Status LED indicator*
- *5 Network connector (PoE IN)*
- *6 Heater cable*
- *<sup>7</sup> Cable gasket M20 (2x)*
- *8 Drill-out (2x)*
- *9 Intrusion alarm switch*
- *10 Holder screw T20 (2x)*
- *11 Camera screw T20*
- *12 Pin*
- *13 Holder*
- *14 Window*
- *15 Top cover*
- *16 Weather shield*

## <span id="page-6-0"></span>Find the device on the network

## Find the device on the network

To find Axis devices on the network and assign them IP addresses in Windows®, use AXIS IP Utility or AXIS Device Manager. Both applications are free and can be downloaded from *[axis.com/support](https://www.axis.com/support)*

For more information about how to find and assign IP addresses, see the document *How to assign an IP address and access your device* on the device page at *[axis.com](https://www.axis.com)*

## **Access the device**

1. Open <sup>a</sup> browser and enter the IP address or host name of the Axis device.

If you have <sup>a</sup> Mac computer (OS X), go to Safari, click on Bonjour and select the device from the drop-down list. To add Bonjour as <sup>a</sup> browser bookmark, go to **Safari <sup>&</sup>gt; Preferences**.

If you do not know the IP address, use AXIS IP Utility or AXIS Device Manager to find the device on the network.

- 2. Enter the username and password. If you access the device for the first time, you must set the root password. See *Set <sup>a</sup> secure password for the root account on page <sup>7</sup>* .
- 3. The live view page opens in your browser.

### **About secure passwords**

#### Important

Axis devices send the initially set password in clear text over the network. To protect your device after the first login, set up <sup>a</sup> secure and encrypted HTTPS connection and then change the password.

The device password is the primary protection for your data and services. Axis devices do not impose <sup>a</sup> password policy as they may be used in various types of installations.

To protect your data we strongly recommend that you:

- Use <sup>a</sup> password with at least 8 characters, preferably created by <sup>a</sup> password generator.
- Don't expose the password.
- Change the password at <sup>a</sup> recurring interval, at least once <sup>a</sup> year.

#### **Set <sup>a</sup> secure password for the root account**

#### Important

The default administrator username is **root**. If the password for root is lost, reset the device to factory default settings.

- 1. Type <sup>a</sup> password. Follow the instructions about secure passwords. See *About secure passwords on page <sup>7</sup>* .
- 2. Retype the password to confirm the spelling.
- 3. Click **Create login**. The password has now been configured.

### <span id="page-7-0"></span>Setup

#### Setup

### **Need more help?**

You can access the built-in help from the device's webpage. The help provides more detailed information on the device's features and their settings.

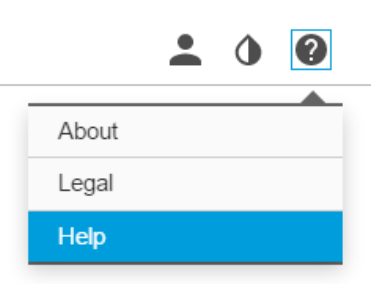

#### **Capture modes**

Capture mode defines the maximum frame rate available in the Axis product. Depending on which capture mode you select, you may not be able to use WDR.

### **Select capture mode**

Which capture mode to choose depends on the requirements of frame rate and resolution for the specific surveillance setup. For specifications about available capture modes, see the product's datasheet. To find the latest version of the datasheet, go to *[axis.com](https://www.axis.com)*

### **Replace the lens**

- 1. Stop all recordings and disconnect power from the product.
- 2. Disconnect the lens cable and remove the standard lens.
- 3. Attach the new lens and connect the lens cable.
- 4. Reconnect the power.
- 5. Log in to the product's webpage, go to the **Image** tab and then select the **P-Iris lens** you have installed.

#### Note

If you use <sup>a</sup> DC iris lens, select **Generic DC Iris**.

- 6. For the changes to take effect, you need to restart the device. Go to **System <sup>&</sup>gt; Maintenance** and click **Restart**.
- 7. Adjust the zoom and focus.

### **Hide parts of the image with privacy masks**

#### **What is <sup>a</sup> privacy mask?**

A privacy mask is <sup>a</sup> user-defined area that prevents users from viewing <sup>a</sup> part of the monitored area. In the video stream, privacy masks appear as blocks of solid color or blurred image elements.

You'll see the privacy mask on all snapshots, recorded video, and live streams.

## <span id="page-8-0"></span>Setup

You can use the VAPIX<sup>®</sup> application programming interface (API) to turn off the privacy masks.

#### Important

Using multiple privacy masks may affect the product's performance.

#### **Create <sup>a</sup> privacy mask**

To create <sup>a</sup> privacy mask, go to **Settings <sup>&</sup>gt; Privacy mask** .

### **Reduce noise in low-light conditions**

To reduce noise in low-light conditions, you can adjust one or more of the following settings:

• Set the exposure mode to automatic.

#### Note

A high max shutter value can result in motion blur.

- To slow down the shutter speed, set max shutter to the highest possible value.
- Reduce sharpness in the image.

#### **Select exposure mode**

There are different exposure mode options in the camera that adjusts aperture, shutter speed, and gain to improve image quality for specific surveillance scenes. Go to **Settings <sup>&</sup>gt; Image <sup>&</sup>gt; Exposure** and select between the following exposure modes:

- For most use cases, select **Automatic** exposure.
- For environments with certain artificial lighting, for example fluorescent lighting, select **Flicker-free**.

Select the same frequency as the power line frequency.

• For environments with certain artificial light and bright light, for example outdoors with fluorescent lighting at night and sun during daytime, select **Flicker-reduced**.

Select the same frequency as the power line frequency.

• To lock the current exposure settings, select **Hold current**.

### **Maximize details in an image**

#### Important

If you maximize details in an image, the bitrate will probably increase and you might get <sup>a</sup> reduced frame rate.

- Set the compression as low as possible.
- Select MJPEG streaming.
- Turn off Zipstream functionality.

#### **Monitor long and narrow areas**

Use corridor format to better utilize the full field of view in <sup>a</sup> long and narrow area, for example <sup>a</sup> staircase, hallway, road, or tunnel.

### <span id="page-9-0"></span>Setup

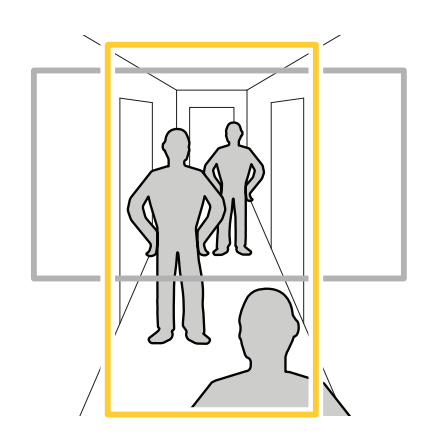

- 1. Depending on your device, turn the camera or the 3-axis lens in the camera 90° or 270°.
- 2. If the device doesn't rotate the view automatically, log in to the webpage and go to **Settings** <sup>&</sup>gt; **System** <sup>&</sup>gt; **Orientation**.
- 3. Click  $\boxed{c\Box$   $\rightarrow$
- 4. Rotate the view 90° or 270°.

Find out more at *[axis.com/axis-corridor-format](https://www.axis.com/axis-corridor-format)*

### **Improve license plate recognition**

To better recognize the license plate of <sup>a</sup> car passing by the camera, you can apply and adjust <sup>a</sup> number of things.

One option is to use the pixel counter in your camera to set the optimal pixel resolution:

- 1. Go to **Settings <sup>&</sup>gt; System** <sup>&</sup>gt; **Orientation** and click .
- 2. Adjust the size and placement of the rectangle in the camera's live view around the area of interest, for example where the license plates of passing cars are expected to appear. You can then see the number of pixels represented by the sides of the rectangle.

#### Note

You can use an object of <sup>a</sup> known size in the view as <sup>a</sup> reference to decide how much resolution is needed for recognition.

In addition, you can try to adjust the following to optimize license plate recognition:

- •Shutter speed
- •Gain
- Zoom

#### **View area**

A view area is <sup>a</sup> cropped part of the full view. You can stream and store view areas instead of the full view to minimize bandwidth and storage needs. If you enable PTZ for <sup>a</sup> view area, you can pan, tilt and zoom within it. By using view areas you can remove parts of the full view, for example, the sky.

When you set up <sup>a</sup> view area, we recommend you to set the video stream resolution to the same size as or smaller than the view area size. If you set the video stream resolution larger than the view area size it implies digitally scaled up video after sensor capture, which requires more bandwidth without adding image information.

### <span id="page-10-0"></span>Setup

### **Handle scenes with strong backlight**

Dynamic range is the difference in light levels in an image. In some cases the difference between the darkest and the brightest areas can be significant. The result is often an image where either the dark or the bright areas are visible. Wide dynamic range (WDR) makes both dark and bright areas of the image visible.

- 1. Go to **Settings <sup>&</sup>gt; Image**.
- 2. If required, turn on WDR under **Wide dynamic range**.
- 3. Use the **Local contrast** slider to adjust the amount of WDR.

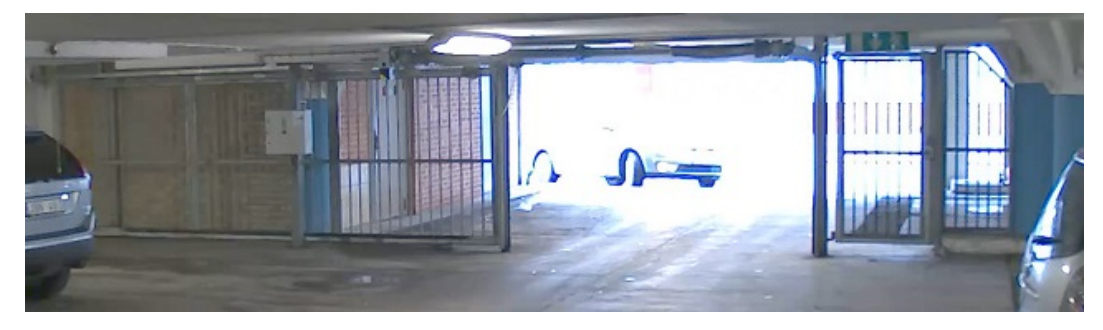

*Image without WDR.*

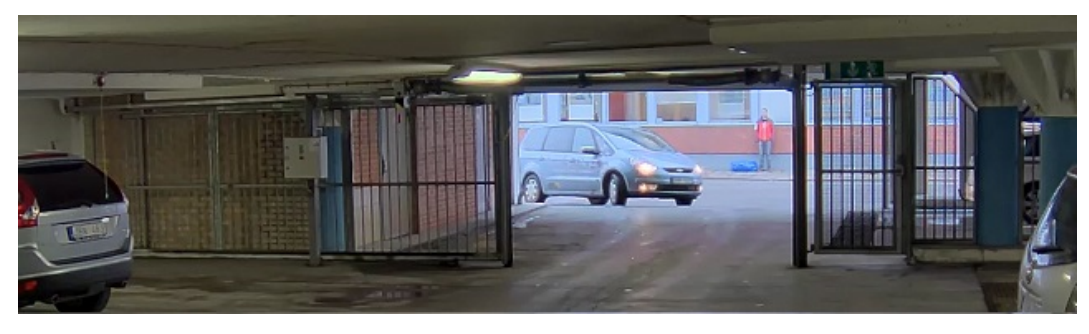

*Image with WDR.*

#### Note

WDR may cause artifacts in the image.

Find out more about WDR and how to use it at *[axis.com/web-articles/wdr](https://www.axis.com/web-articles/wdr)*

### **About overlays**

Overlays are superimposed over the video stream. They are used to provide extra information during recordings, such as <sup>a</sup> timestamp, or during product installation and configuration.

## **Show <sup>a</sup> text overlay in the video stream when the device detects motion**

This example explains how to display the text "Motion detected" when the device detects motion:

Make sure the AXIS Video Motion Detection application is running:

- 1. Go to **Settings <sup>&</sup>gt; Apps** <sup>&</sup>gt; **AXIS Video Motion Detection**.
- 2. Start the application if it is not already running.

### <span id="page-11-0"></span>Setup

3. Make sure you have set up the application according to your needs.

#### Add the overlay text:

- 4. Go to **Settings <sup>&</sup>gt; Overlay**.
- 5. Enter #D in the text field.
- 6. Choose text size and appearance.

#### Create <sup>a</sup> rule:

- 7. Go to **System <sup>&</sup>gt; Events <sup>&</sup>gt; Rules** and add <sup>a</sup> rule.
- 8. Type <sup>a</sup> name for the rule.
- 9. In the list of conditions, select AXIS Video Motion Detection.
- 10. In the list of actions, select **Use overlay text**.
- 11. Select <sup>a</sup> view area.
- 12. Type "Motion detected".
- 13. Set the duration.
- 14. Click **Save**.

#### **Choose video compression format**

Decide which compression method to use based on your viewing requirements, and on the properties of your network. The available options are:

#### **Motion JPEG**

Motion JPEG or MJPEG is <sup>a</sup> digital video sequence that is made up of <sup>a</sup> series of individual JPEG images. These images are then displayed and updated at <sup>a</sup> rate sufficient to create <sup>a</sup> stream that shows constantly updated motion. For the viewer to perceive motion video the rate must be at least <sup>16</sup> image frames per second. Full motion video is perceived at <sup>30</sup> (NTSC) or <sup>25</sup> (PAL) frames per second.

The Motion JPEG stream uses considerable amounts of bandwidth, but provides excellent image quality and access to every image contained in the stream.

#### **H.264 or MPEG-4 Part 10/AVC**

#### Note

H.264 is <sup>a</sup> licensed technology. The Axis product includes one H.264 viewing client license. Installing additional unlicensed copies of the client is prohibited. To purchase additional licenses, contact your Axis reseller.

H.264 can, without compromising image quality, reduce the size of <sup>a</sup> digital video file by more than 80% compared to the Motion JPEG format and by as much as 50% compared to the MPEG-4 standard. This means that less network bandwidth and storage space are required for <sup>a</sup> video file. Or seen another way, higher video quality can be achieved for <sup>a</sup> given bitrate.

### **Reduce bandwidth and storage**

#### Important

If you reduce the bandwidth it can result in loss of details in the picture.

- 1. Go to live view and select **H.264**.
- 2. Go to **Settings <sup>&</sup>gt; Stream**.

## <span id="page-12-0"></span>Setup

- 3. Do one or more of the following:
	- Turn on the Zipstream functionality and select the desired level.
	- Turn on dynamic GOP and set <sup>a</sup> high GOP length value.
	- Increase the compression.
	- Turn on dynamic FPS.

### **Set up network storage**

To store recordings on the network, you need to set up network storage:

- 1. Go to **Settings <sup>&</sup>gt; System** <sup>&</sup>gt; **Storage**.
- 2. Click **Setup** under **Network storage**.
- 3. Enter the IP address of the host server.
- 4. Enter the name of the shared location on the host server.
- 5. Move the switch if the share requires <sup>a</sup> login, and enter username and password.
- 6. Click **Connect**.

#### **Add audio to your recording**

Edit the stream profile which is used for the recording:

- 1. Go to **Settings <sup>&</sup>gt; Stream** and click **Stream profiles**.
- 2. Select the stream profile and click **Audio**.
- 3. Select the checkbox and select **Include**.
- 4. Click **Save**.
- 5. Click **Close**.

#### **Rules and alerts**

You can create rules to make your device perform an action when certain events occur. A rule consists of conditions and actions. The conditions can be used to trigger the actions. For example, the device can start <sup>a</sup> recording or send an email when it detects motion, or show an overlay text when it records.

### **Trigger an action**

- 1. Go to **Settings <sup>&</sup>gt; System <sup>&</sup>gt; Events** to set up <sup>a</sup> rule. The rule defines when the camera will perform certain actions. Rules can be setup as scheduled, recurring, or for example, triggered by motion detection.
- 2. Select the **Condition** that must be met to trigger the action. If you specify more than one condition for the rule, all of the conditions must be met to trigger the action.
- 3. Select which **Action** the camera should perform when the conditions are met.

Note

If you make changes to an active rule, then the rule needs to be restarted for the changes to take effect.

## <span id="page-13-0"></span>Setup

#### Note

If you change the definition of <sup>a</sup> stream profile that is used in <sup>a</sup> rule, then you need to restart all the rules that use that stream profile.

#### **Record video when the camera detects motion**

This example explains how to set up the camera to start recording to the SD card five seconds before it detects motion and to stop one minute after.

Make sure the AXIS Video Motion Detection application is running:

- 1. Go to **Settings <sup>&</sup>gt; Apps** <sup>&</sup>gt; **AXIS Video Motion Detection**.
- 2. Start the application if it is not already running.
- 3. Make sure you have set up the application according to your needs.

Create <sup>a</sup> rule:

- 1. Go to **Settings <sup>&</sup>gt; System <sup>&</sup>gt; Events** and add <sup>a</sup> rule.
- 2. Type <sup>a</sup> name for the rule.
- 3. In the list of conditions, under **Application**, select **AXIS Video Motion Detection (VMD)**.
- 4. In the list of actions, under **Recordings**, select **Record video while the rule is active**.
- 5. Select an existing stream profile or create <sup>a</sup> new one.
- 6. Set the prebuffer time to 5 seconds.
- 7. Set the postbuffer time to 60 seconds.
- 8. In the list of storage options, select **SD card**.
- 9. Click **Save**.

#### **Use the intrusion alarm switch**

Use the intrusion alarm switch to get certain actions such as recording, notification, etc. upon activation of Input 1.

- 1. Connect the intrusion alarm switch to the I/O port (Input 1) of the camera.
- 2. Close the housing.
- 3. Go to **Settings <sup>&</sup>gt; System <sup>&</sup>gt; I/O ports**.

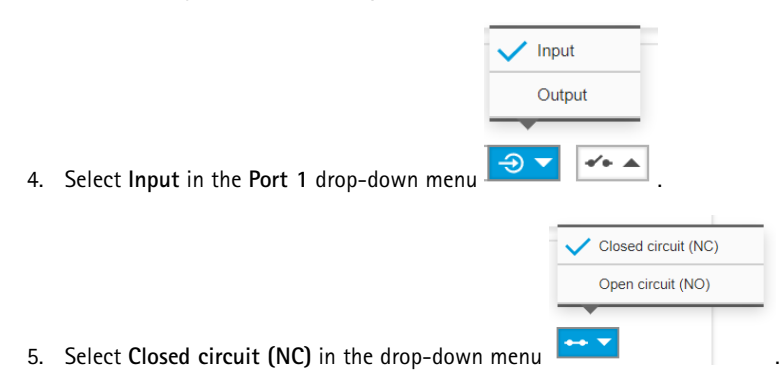

Create <sup>a</sup> rule:

## <span id="page-14-0"></span>Setup

- 1. Go to **Settings <sup>&</sup>gt; System <sup>&</sup>gt; Events** and add <sup>a</sup> rule.
- 2. Type <sup>a</sup> name for the rule.
- 3. In the list of conditions, select **Digital input** and then select **Input <sup>1</sup>**.
- 4. In the list of actions, select **Send notification to email** and then select <sup>a</sup> recipient from the list. Go to **Recipients** to create <sup>a</sup> new recipient.
- 5. Type <sup>a</sup> subject and <sup>a</sup> message for the email.
- 6. Click **Save**.

## **Applications**

AXIS Camera Application Platform (ACAP) is an open platform that enables third parties to develop analytics and other applications for Axis products. To find out more about available applications, downloads, trials and licenses, go to *[axis.com/applications](https://www.axis.com/applications)*

To find the user manuals for Axis applications, go to *[axis.com](https://www.axis.com)*

#### Note

• Several applications can run at the same time but some applications might not be compatible with each other. Certain combinations of applications might require too much processing power or memory resources when run in parallel. Verify that the applications work together before deployment.

## <span id="page-15-0"></span>Troubleshooting

## Troubleshooting

If you can't find what you're looking for here, try the troubleshooting section at *[axis.com/support](https://www.axis.com/support)*

### **Reset to factory default settings**

#### Important

Reset to factory default should be used with caution. A reset to factory default resets all settings, including the IP address, to the factory default values.

To reset the product to the factory default settings:

- 1. Disconnect power from the product.
- 2. Press and hold the control button while reconnecting power. See *Product [overview](#page-4-0) on page [5](#page-4-0)* .
- 3. Keep the control button pressed for 15–30 seconds until the status LED indicator flashes amber.
- 4. Release the control button. The process is complete when the status LED indicator turns green. The product has been reset to the factory default settings. If no DHCP server is available on the network, the default IP address is 192.168.0.90
- 5. Use the installation and management software tools to assign an IP address, set the password, and access the video stream.

The installation and management software tools are available from the support pages on *[axis.com/support](https://www.axis.com/support)*

6. Refocus the product.

It is also possible to reset parameters to factory default through the web interface. Go to **Settings <sup>&</sup>gt; System <sup>&</sup>gt; Maintenance** and click **Default**.

### **Check the current firmware**

Firmware is the software that determines the functionality of network devices. One of your first actions when troubleshooting <sup>a</sup> problem should be to check the current firmware version. The latest version may contain <sup>a</sup> correction that fixes your particular problem.

To check the current firmware:

1. Go to the product's webpage.

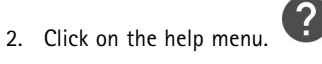

3. Click **About**.

### **Upgrade the firmware**

#### Important

Preconfigured and customized settings are saved when the firmware is upgraded (provided that the features are available in the new firmware) although this is not guaranteed by Axis Communications AB.

#### Important

Make sure the product remains connected to the power source throughout the upgrade process.

## <span id="page-16-0"></span>Troubleshooting

#### Note

When you upgrade the product with the latest firmware in the active track, the product receives the latest functionality available. Always read the upgrade instructions and release notes available with each new release before upgrading the firmware. To find the latest firmware and the release notes, go to *[axis.com/support/firmware](https://www.axis.com/support/firmware)*

- 1. Download the firmware file to your computer, available free of charge at *[axis.com/support/firmware](https://www.axis.com/support/firmware)*
- 2. Log in to the product as an administrator.
- 3. Go to **Settings <sup>&</sup>gt; System <sup>&</sup>gt; Maintenance**. Follow the instructions on the page. When the upgrade has finished, the product restarts automatically.

AXIS Device Manager can be used for multiple upgrades. Find out more at *[axis.com/products/axis-device-manager](https://www.axis.com/products/axis-device-manager)*

### **Technical issues, clues and solutions**

If you can't find what you're looking for here, try the troubleshooting section at *[axis.com/support](https://www.axis.com/support)*

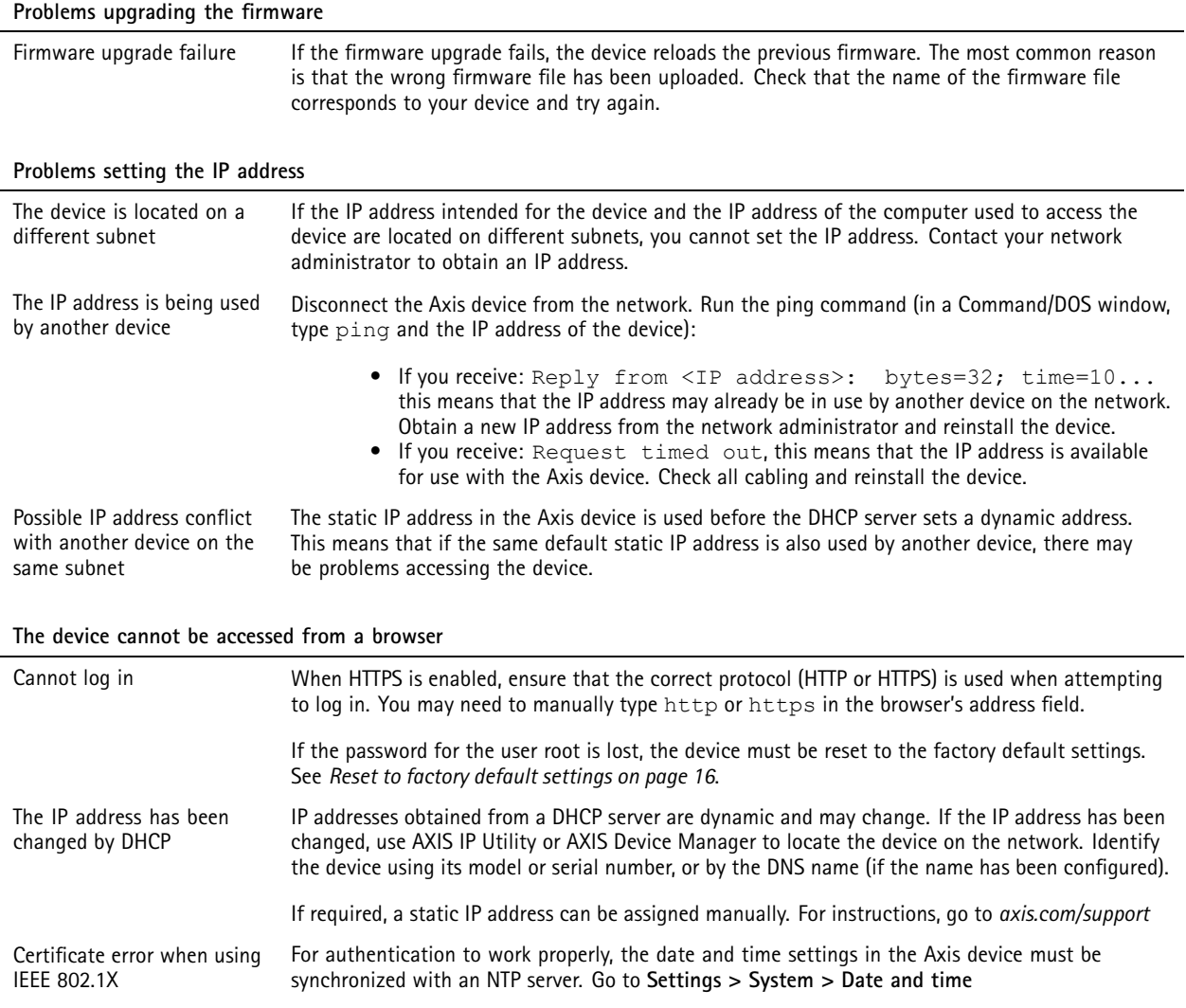

## <span id="page-17-0"></span>Troubleshooting

#### **The device is accessible locally but not externally**

To access the device externally, we recommend using one of the following applications for Windows® :

- AXIS Companion: free of charge, ideal for small systems with basic surveillance needs.
- AXIS Camera Station: 30-day trial version free of charge, ideal for small to mid-size systems.

For instructions and download, go to *[axis.com/products/axis-companion](https://www.axis.com/products/axis-companion)*

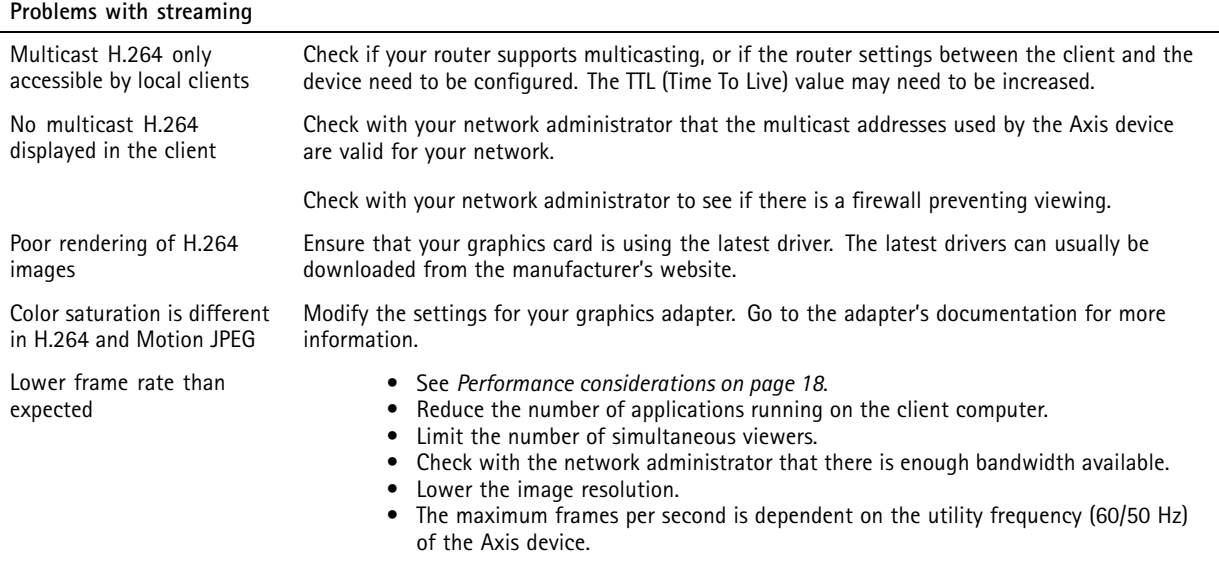

## **Performance considerations**

When setting up your system, it is important to consider how various settings and situations affect the performance. Some factors affect the amount of bandwidth (the bitrate) required, others can affect the frame rate, and some affect both. If the load on the CPU reaches its maximum, this also affects the frame rate.

The following factors are the most important to consider:

- • High image resolution or lower compression levels result in images containing more data which in turn affects the bandwidth.
- Rotating the lens manually will result in better performance compared to rotating the image from the GUI.
- •Access by large numbers of Motion JPEG or unicast H.264 clients affects the bandwidth.
- • Simultaneous viewing of different streams (resolution, compression) by different clients affects both frame rate and bandwidth.

Use identical streams wherever possible to maintain <sup>a</sup> high frame rate. Stream profiles can be used to ensure that streams are identical.

- Accessing Motion JPEG and H.264 video streams simultaneously affects both frame rate and bandwidth.
- Heavy usage of event settings affects the product's CPU load which in turn affects the frame rate.
- •Using HTTPS may reduce frame rate, in particular if streaming Motion JPEG.
- Heavy network utilization due to poor infrastructure affects the bandwidth.
- Viewing on poorly performing client computers lowers perceived performance and affects frame rate.

## Troubleshooting

• Running multiple AXIS Camera Application Platform (ACAP) applications simultaneously may affect the frame rate and the general performance.

## <span id="page-19-0"></span>Specifications

## Specifications

To find the latest version of the product's datasheet, go to the product page at *[axis.com](https://www.axis.com)* and locate **Support & Documentation**.

## **LED indicators**

#### Note

The Status LED can be configured to flash while an event is active.

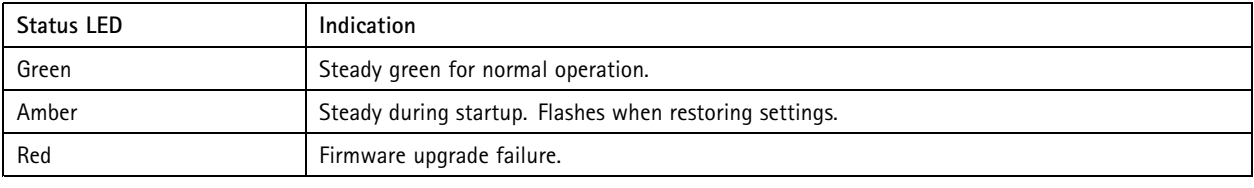

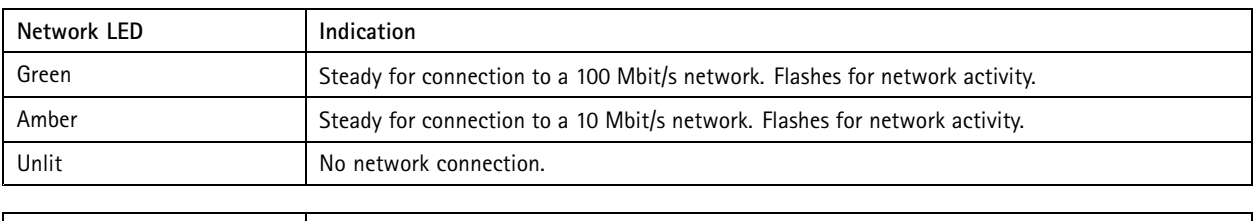

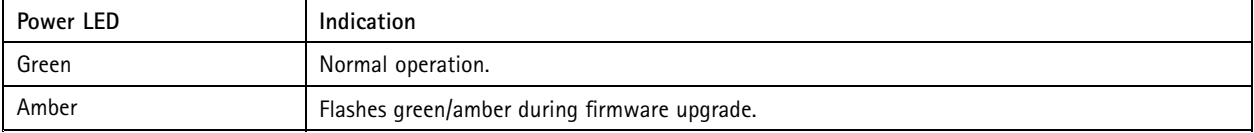

#### **Status LED behavior for focus assistant**

The status LED flashes when the Focus Assistant is active.

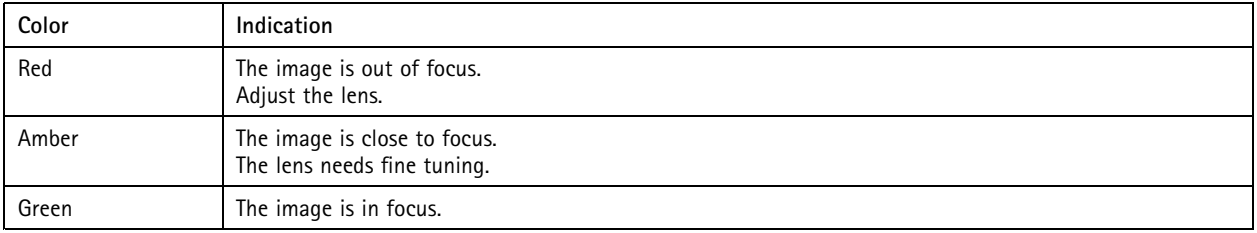

## **SD card slot**

### *NOTICE*

- Risk of damage to SD card. Do not use sharp tools, metal objects, or excessive force when inserting or removing the SD card. Use your fingers to insert and remove the card.
- Risk of data loss and corrupted recordings. Do not remove the SD card while the product is running. Unmount the SD card from the product's webpage before removal.

This product supports microSD/microSDHC/microSDXC cards.

For SD card recommendations, see *[axis.com](https://www.axis.com)*

## <span id="page-20-0"></span>Specifications

mere may mee microSD, microSDHC, and microSDXC Logos are trademarks of SD-3C LLC. microSD, microSDHC, microSDXC are trademarks or registered trademarks of SD-3C, LLC in the United States, other countries or both.

### **Buttons**

#### **Control button**

The control button is used for:

- Enabling the Focus Assistant. Press and very quickly release the Control button.
- Resetting the product to factory default settings. See *Reset to factory default [settings](#page-15-0) on page [16](#page-15-0)*.
- Connecting to an AXIS Video Hosting System service. To connect, press and hold the button for about 3 seconds until the status LED flashes green.

#### **Intrusion alarm switch**

Use the intrusion alarm switch to get <sup>a</sup> notification when someone opens the camera housing. Set up an action rule, for example recording or notification, to perform an action when the switch is activated. See *Use the [intrusion](#page-13-0) alarm switch on page [14](#page-13-0)*.

### **Connectors**

#### **Network connector**

RJ45 Ethernet connector with Power over Ethernet (PoE).

#### **Audio connector**

- **Audio in** 3.5 mm input for <sup>a</sup> mono microphone, or <sup>a</sup> line-in mono signal (left channel is used from <sup>a</sup> stereo signal).
- • **Audio out** – 3.5 mm output for audio (line level) that can be connected to <sup>a</sup> public address (PA) system or an active speaker with <sup>a</sup> built-in amplifier. A stereo connector must be used for audio out.

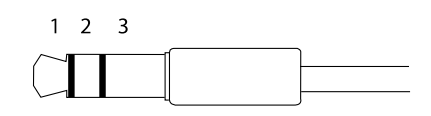

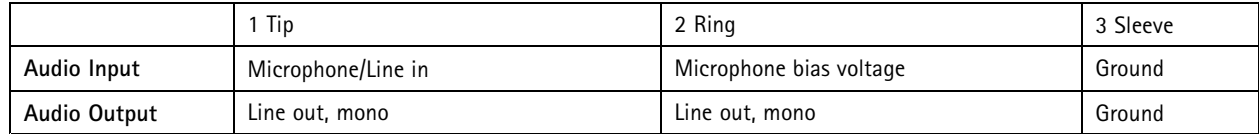

The internal microphone is used by default; the external microphone is used when connected. You can disable the internal microphone by connecting <sup>a</sup> plug to the microphone input.

For audio in, the left channel is used from <sup>a</sup> stereo signal.

#### **I/O connector**

Use the I/O connector with external devices in combination with, for example, motion detection, event triggering, and alarm notifications. In addition to the <sup>0</sup> V DC reference point and power (DC output), the I/O connector provides the interface to:

**Digital input -** For connecting devices that can toggle between an open and closed circuit, for example PIR sensors, door/window contacts, and glass break detectors.

## Specifications

**Digital output -** For connecting external devices such as relays and LEDs. Connected devices can be activated by the VAPIX® Application Programming Interface or from the product's webpage.

4-pin terminal block

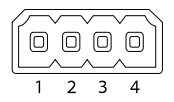

**Example**

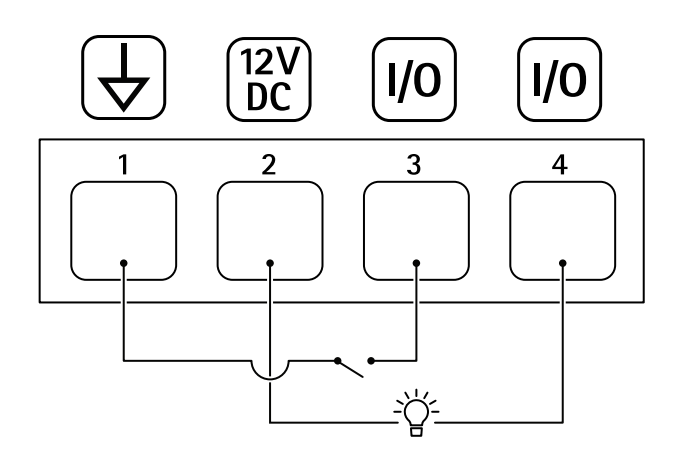

- *1 DC ground*
- *2 DC output 12 V, max 50mA*
- *<sup>3</sup> I/O configured as input*
- *<sup>4</sup> I/O configured as output*

#### **RS485/RS422 connector**

Two 2-pin terminal blocks for RS485/RS422 serial interface used to control auxiliary equipment such as pan-tilt devices.

The serial port can be configured to support:

- Two-wire RS485 half duplex
- Four-wire RS485 full duplex
- Two-wire RS422 simplex
- Four-wire RS422 full duplex point to point communication

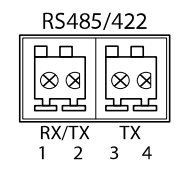

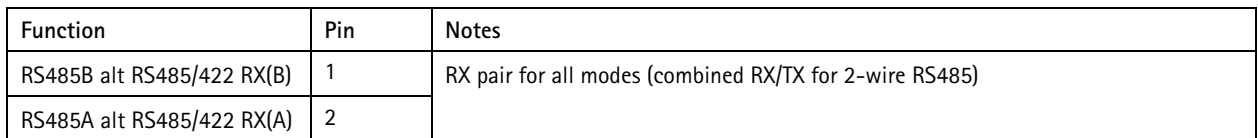

# Specifications

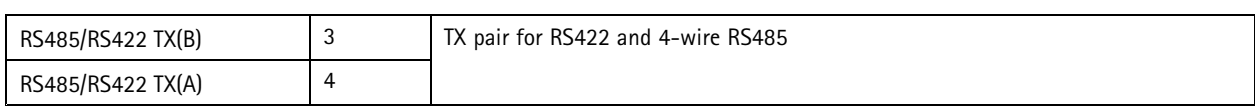

Important

The maximum cable length is <sup>30</sup> <sup>m</sup> (98 ft).

User Manual AXIS P13 - E Network Camera Series Date: April 2019 © Axis Communications AB, 2017 - 2019

Ver . M4.2 Part No. T1 0 108299